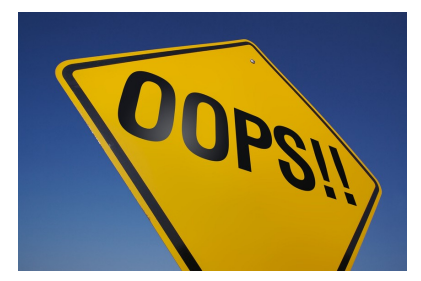

# **Processing Finance Corrections**

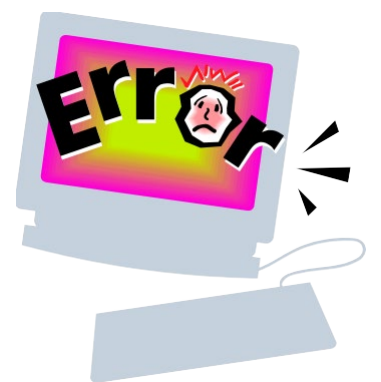

February 19, 2019

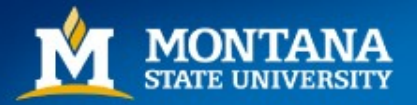

#### What's the Difference?

#### **JD1**

- Processed by Department using Banner form FGAJVCM
- Only for corrections between <u>one</u> index number
- NOT for revenue/income accounts (start with 5xxxx)
- NOT for capital accounts (start with 63xxx)
- NOT for payroll corrections (start with 61xxx)

#### **Finance Correction**

- Processed by UBS using Finance Correction form
- Corrections between multiple index numbers
- Okay for any account numbers
- NOT for payroll corrections

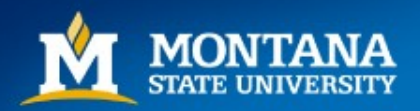

#### FGAJVCM

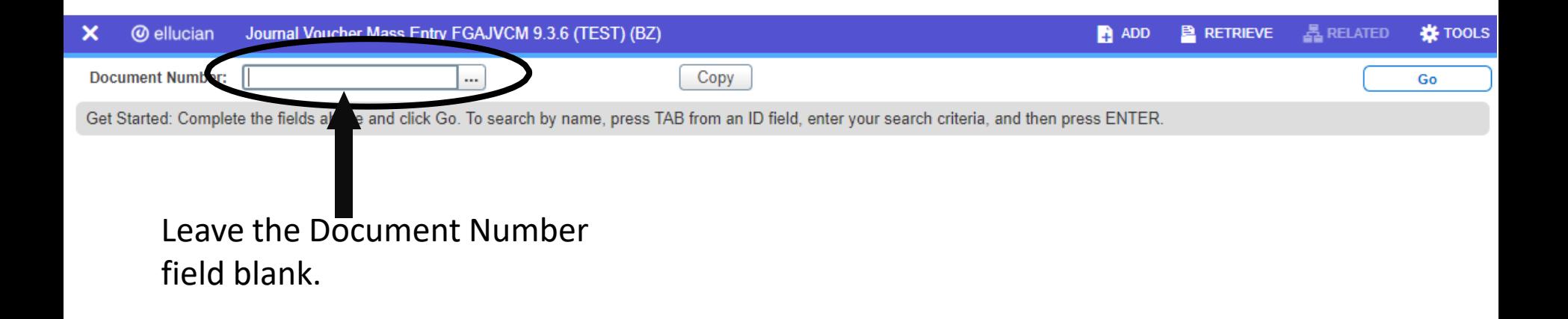

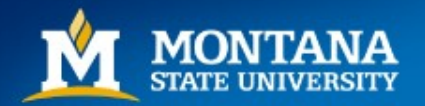

# Directions for FGAJVCM

- Leave Document Number blank, press Alt + Page Down for Next Block
- NOTE: When correcting pcard transactions, **DO NOT** re-use your S-doc # as your journal entry #
- Transaction Date, press <Tab> to default to today's date. *Note: At fiscal year end, to create a June 30 entry, you will have to manually change the date by clicking on the calendar button next to the 'Transaction Date' field and choosing June 30.*
- Document Total, enter the sum of all debits & credits (disregard the sign +/-). Each entry will need at least two lines. For example, if you are correcting a \$20 entry, your document total will be \$40

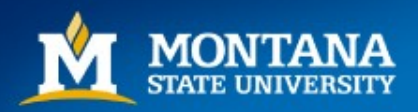

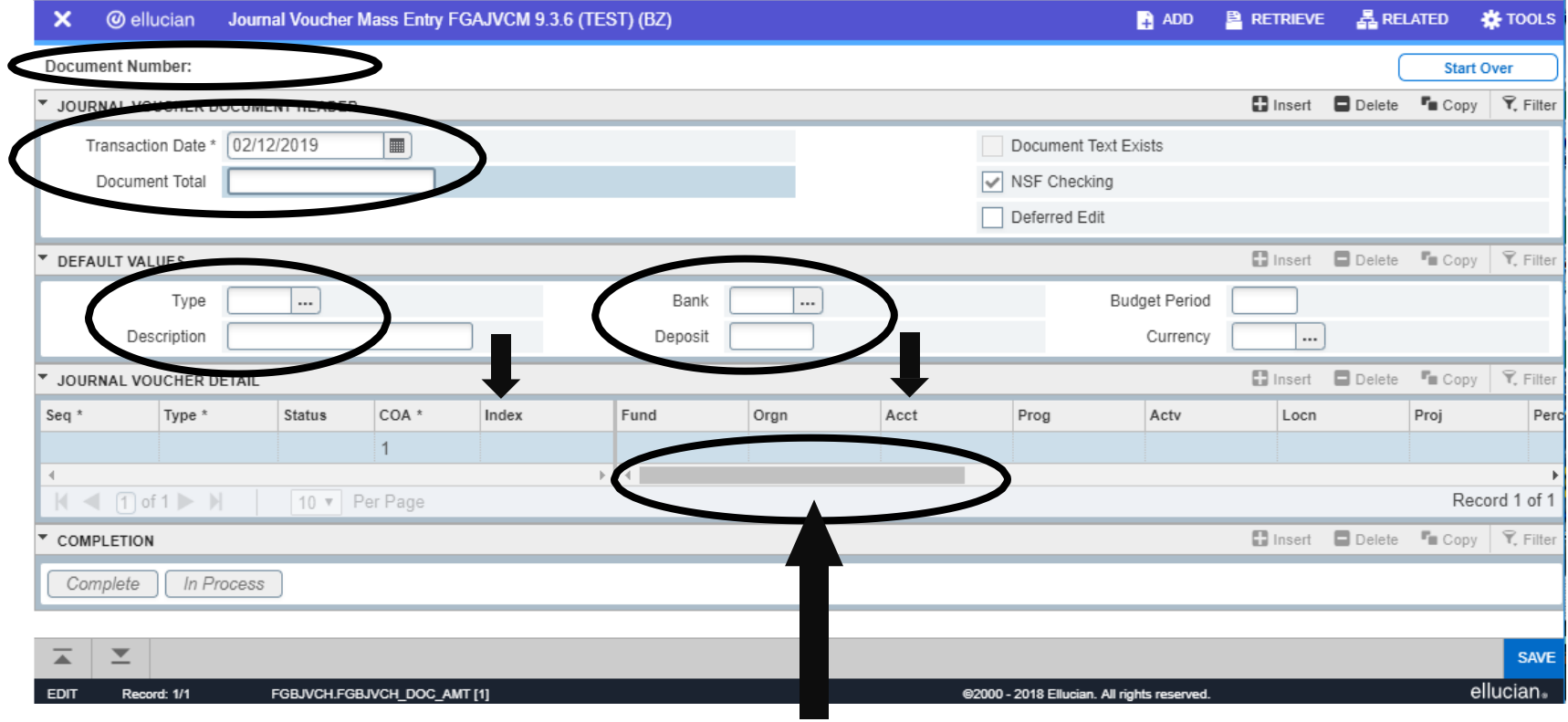

Slide the bar over to retrieve/input additional data

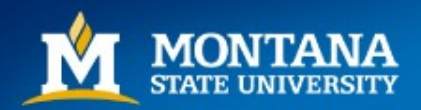

- <Tab> to Type: enter JD1
- <Tab> to **Bank:** enter 94 (for Bozeman only)
- Alt + Page Down for Next Block
- <Tab> past Seq field. The sequence number will default as you enter lines of data.
- Type will fill in as JD1 because you entered it above.
- <Tab> to lndex: enter the index number you want to correct (original transaction).
- <Tab> to <u>Acct</u>: enter the account number of the transaction you want to correct (original transaction).

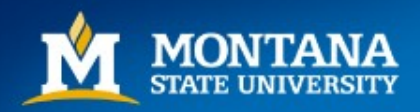

- <Tab> to Amount: enter amount to be corrected (use positive numbers only)
- <Tab> to Debit/Credit: enter + or (this will be the opposite sign of the original entry, for example if Banner FGITRND shows a + in the Increase/Decrease column, you will enter a – in FGAJVCM)

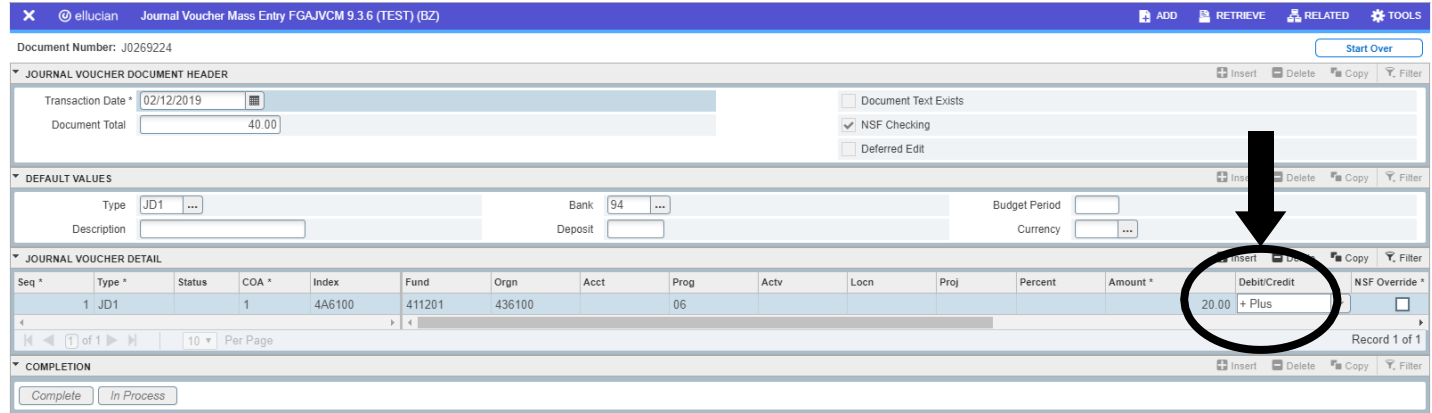

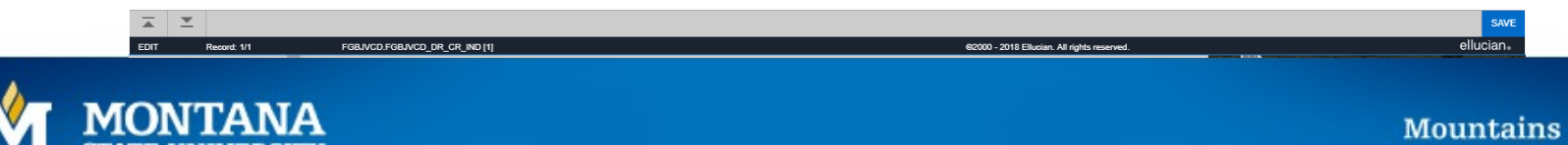

ි Minds

- <Tab> to Description: enter up to 35 characters (for example, 'Staples to 62299' or 'BI000159 to 62198')
- Press F10 key to save
- Press F6 key to copy entry and move to next line
- Press F4 key to paste. This will help you from having to reenter information that is the same.
- Your Document Number will now be visible at the top. WRITE THIS NUMBER DOWN
- Repeat steps for each line. On your last line, end after pressing F10

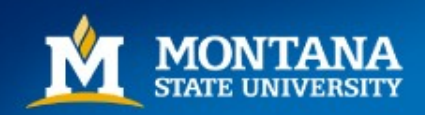

Review your information by selecting Related, then Access Transaction Summary Info (FGIJSUM)

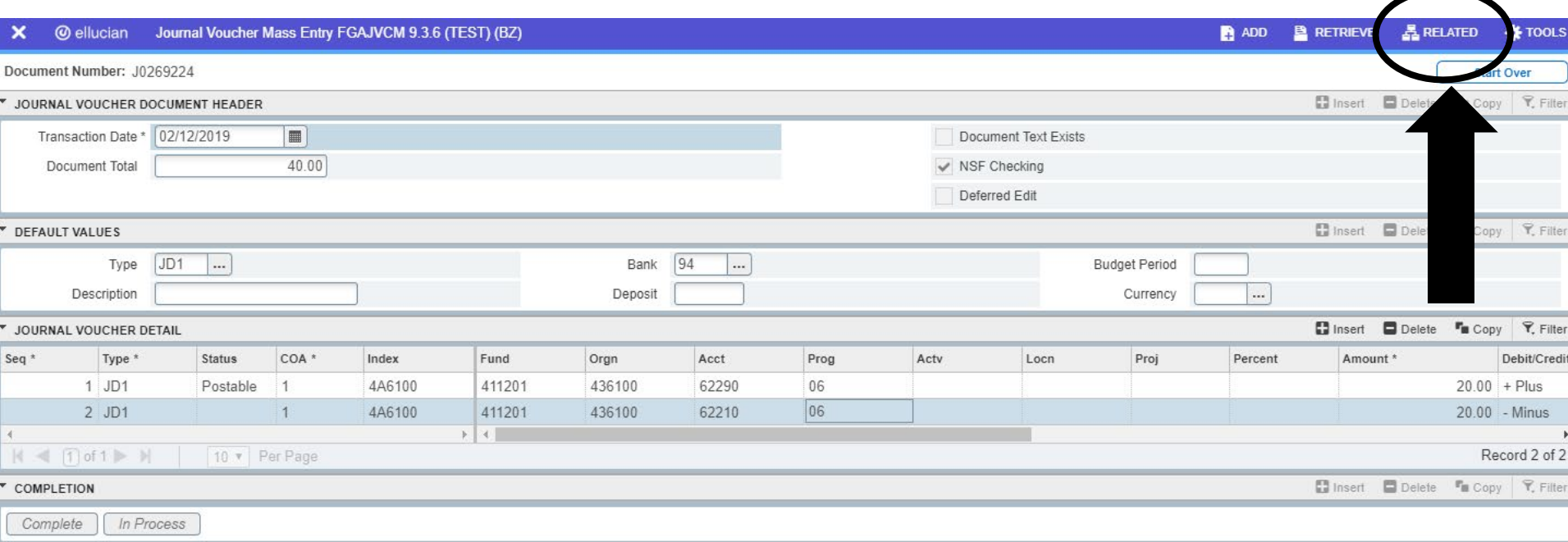

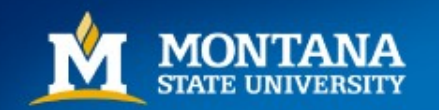

• Review your information by going to Related, Access Transaction Summary Info

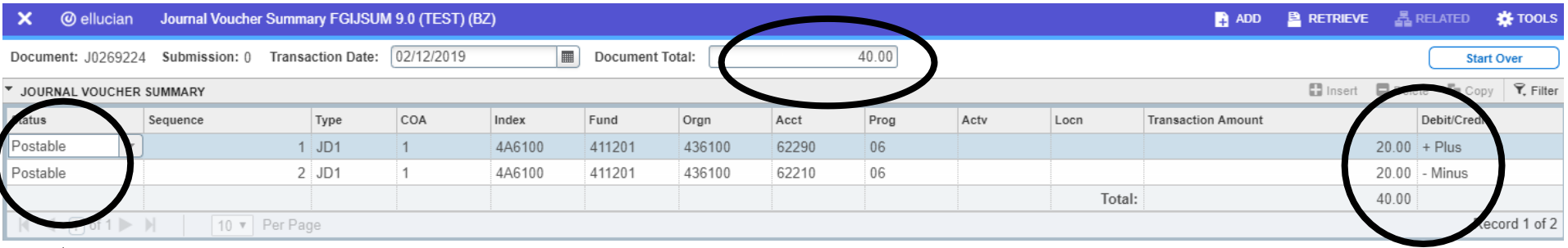

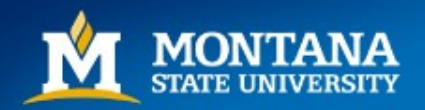

- If all is well, print the screen for your records Choose 'Tools', then 'Print Screenshot'
- Press X to exit back to main screen
- Press Alt + Page Down, to get to the 'Completion' section of the screen
- Press Complete. This will forward your document to the posting process. You should see your transaction in Banner within a few minutes.

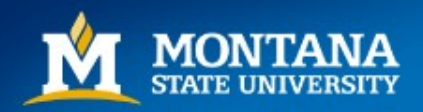

#### FGAJVCM - What if something is wrong?

- Use your arrow keys to tab to the line that needs to be corrected
- Make your changes you can use the insert, delete and copy buttons on the right side of the screen
- Press F10 to save
- Repeat steps for review
- If your Document Total or Date needs to be changed, Alt + Page Up to the top and correct. Alt + Page Down to get back into the Journal Voucher Detail, then Complete

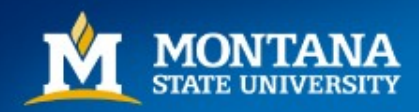

# FGAJVCM - Still not able to post?

- Sometimes Banner gets stuck  $\odot$
- Don't worry, we can fix it
- Write down your document number, exit FGAJVCM and go back to Banner menu screen
- Reenter FGAJVCM and pull up your document
- Make sure it is correct and try to complete again

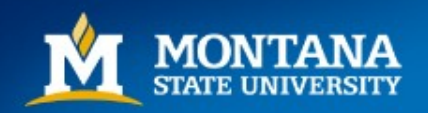

# FGAJVCM - *STILL* not working?

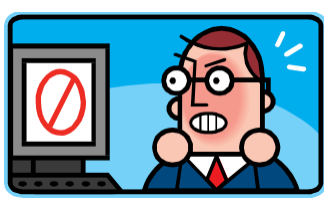

- Don't panic, call me, Christina x3653
- If I can't unstick it, we can delete the transaction and start over
- The Finance Systems team at fast@montana.edu can also delete a transaction

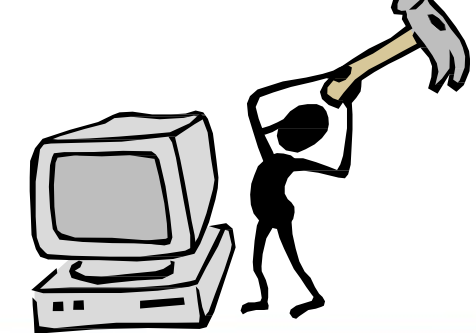

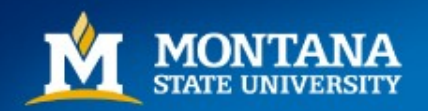

# Helpful tips for completing JD1s

- Make sure you are correcting to and from the same index number
- Check your signs (+/-) in Banner to be sure you're correcting in 'the right direction'. Debit and credit DOES NOT work for JD1s
- Make sure your entered amounts all added together equal the Document Total
- Make sure your transaction is in balance debits and credits (plusses and minuses) are equal
- Always let Banner default your document number
- Plan your entry using the JD1 template available on the UBS website here: <http://www.montana.edu/wwwbu/forms.html>

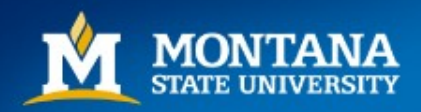

# Helpful tips for completing JD1s

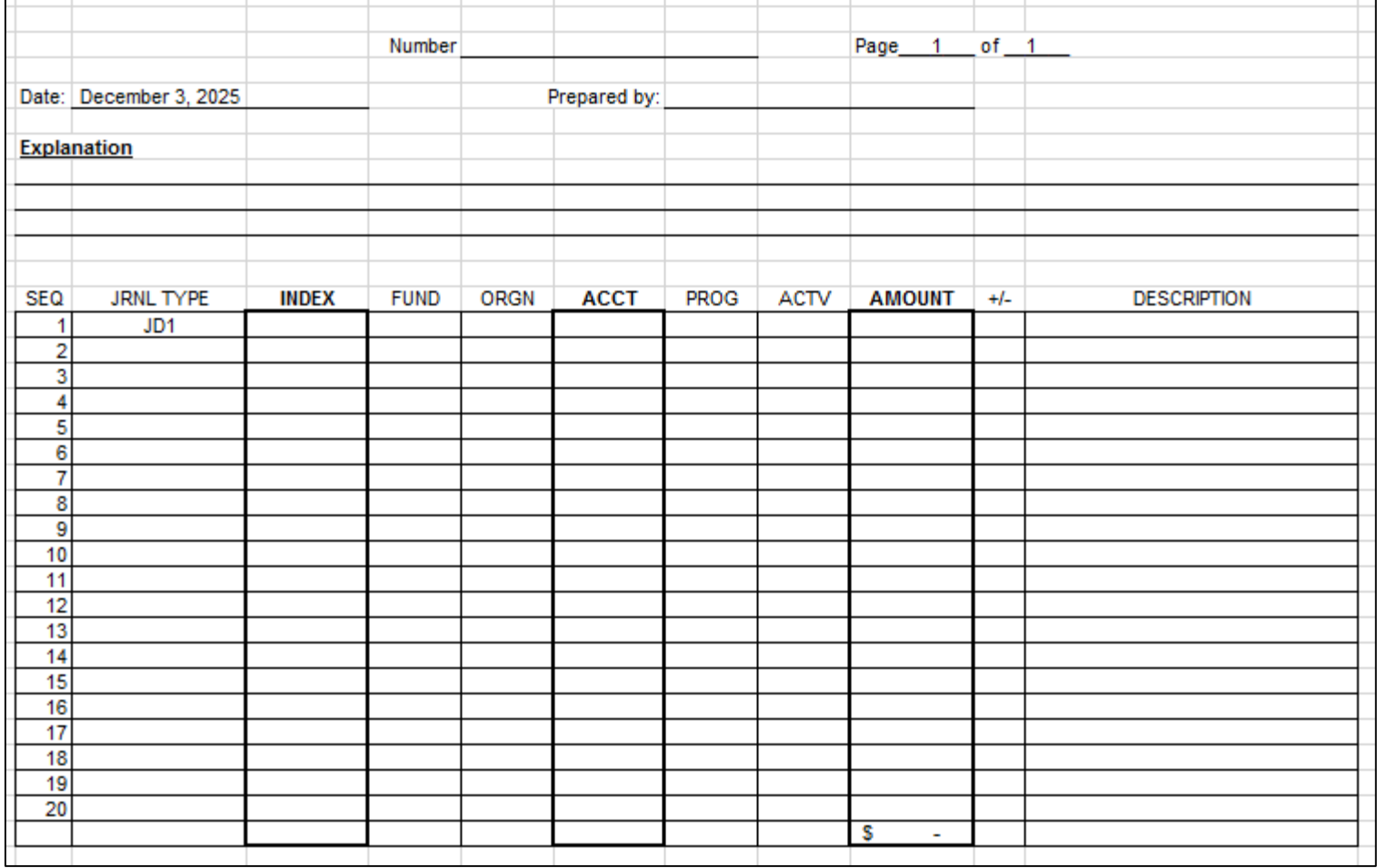

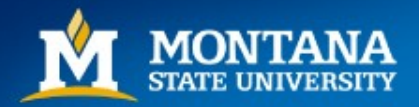

#### Finance Corrections

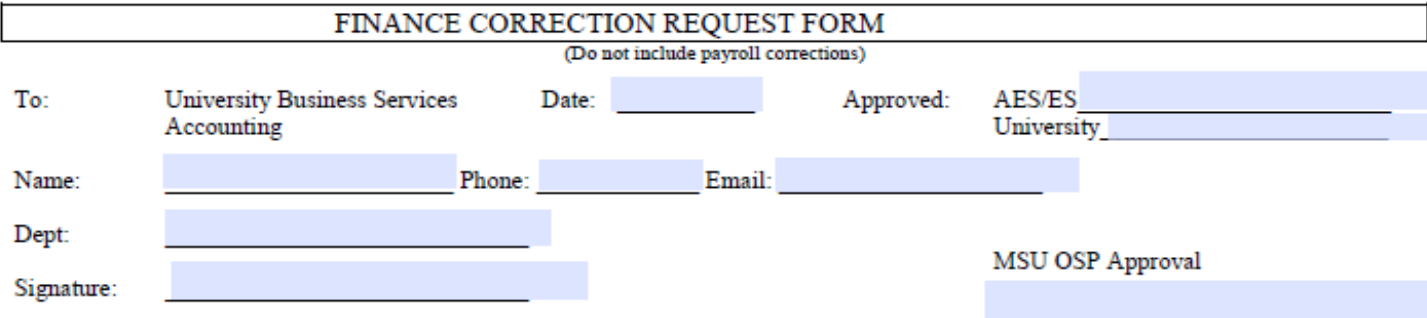

Signature

Date

#### Please make the following corrections:

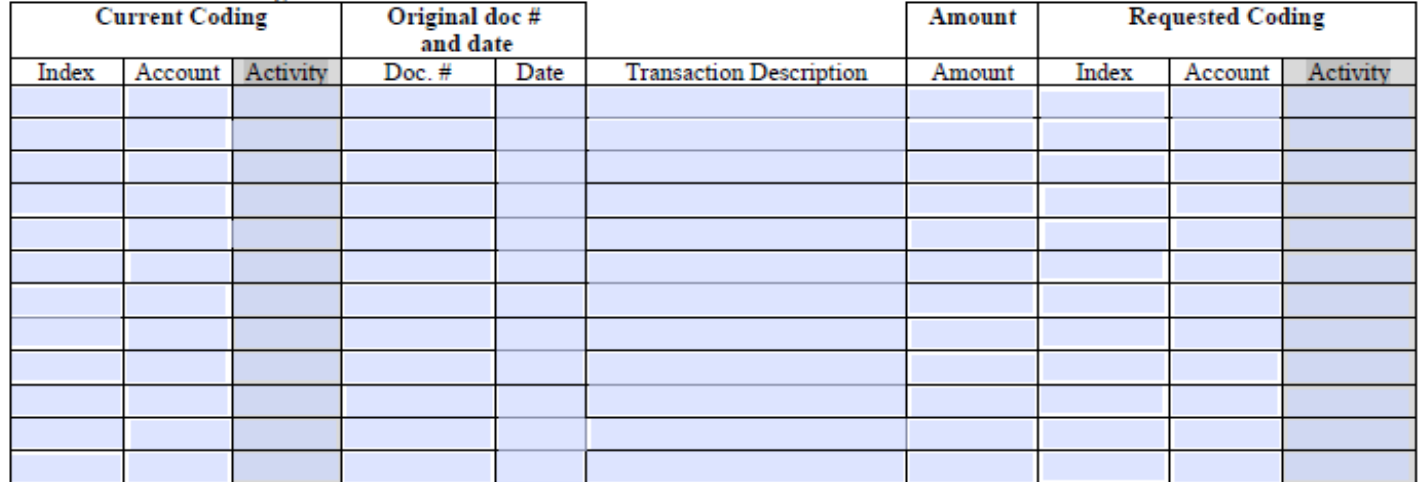

Per Federal/State guidelines, transfers and/or corrections involving an OSP account must be supported by a full justification for said transfer and/or corrections and made within 90 days of the original charge. Justification:

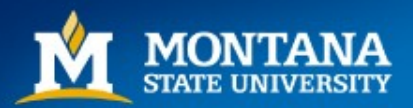

#### Completing a Finance Correction Form

- Please use the PDF form provided on the UBS website and **TYPE** it Handwritten forms are often hard for us to read and cause delays in processing
- Include your name and contact information
- Be sure to sign your form, we cannot process without a signature
- Under 'Current Coding' enter the original transaction information, including the Banner document number and date
- Under 'Transaction Description' enter the Banner description. This help us identify the correct transaction
- Under 'Amount' enter the amount you are correcting. This does not need to be the entire amount of the original transaction. If the amount was a credit, use a negative amount. This is a trigger for UBS to look to see if we need to enter as a debit or credit
- Under 'Requested Coding' enter the index and account you want to move the transaction to
- JUSTIFICATION IS REQUIRED FOR ALL REQUESTS, NOT JUST OSP CORRECTIONS

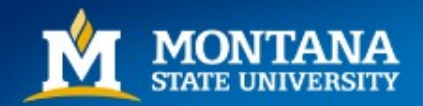

#### Finance Correction Form (con't)

- Submit your form to financecorrections@montana.edu for entry. We will route internally for OSP and other approval signatures, if required, before processing
- Backup documentation is helpful if you are:
	- Moving revenue
	- Moving credits to expense accounts (negative amounts)
	- Moving to/from a capital account code (63xxx)
	- Moving lump sums rather than individual transactions (yes, it is okay to do this as long as we have detailed backup)
- PLEASE DON'T WAIT UNTIL JUNE TO SUBMIT YOUR CORRECTIONS. This should be part of your monthly reconciliation process.

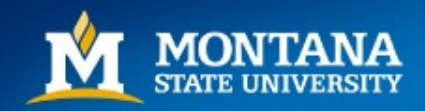

#### Corrections: Using CatBooks

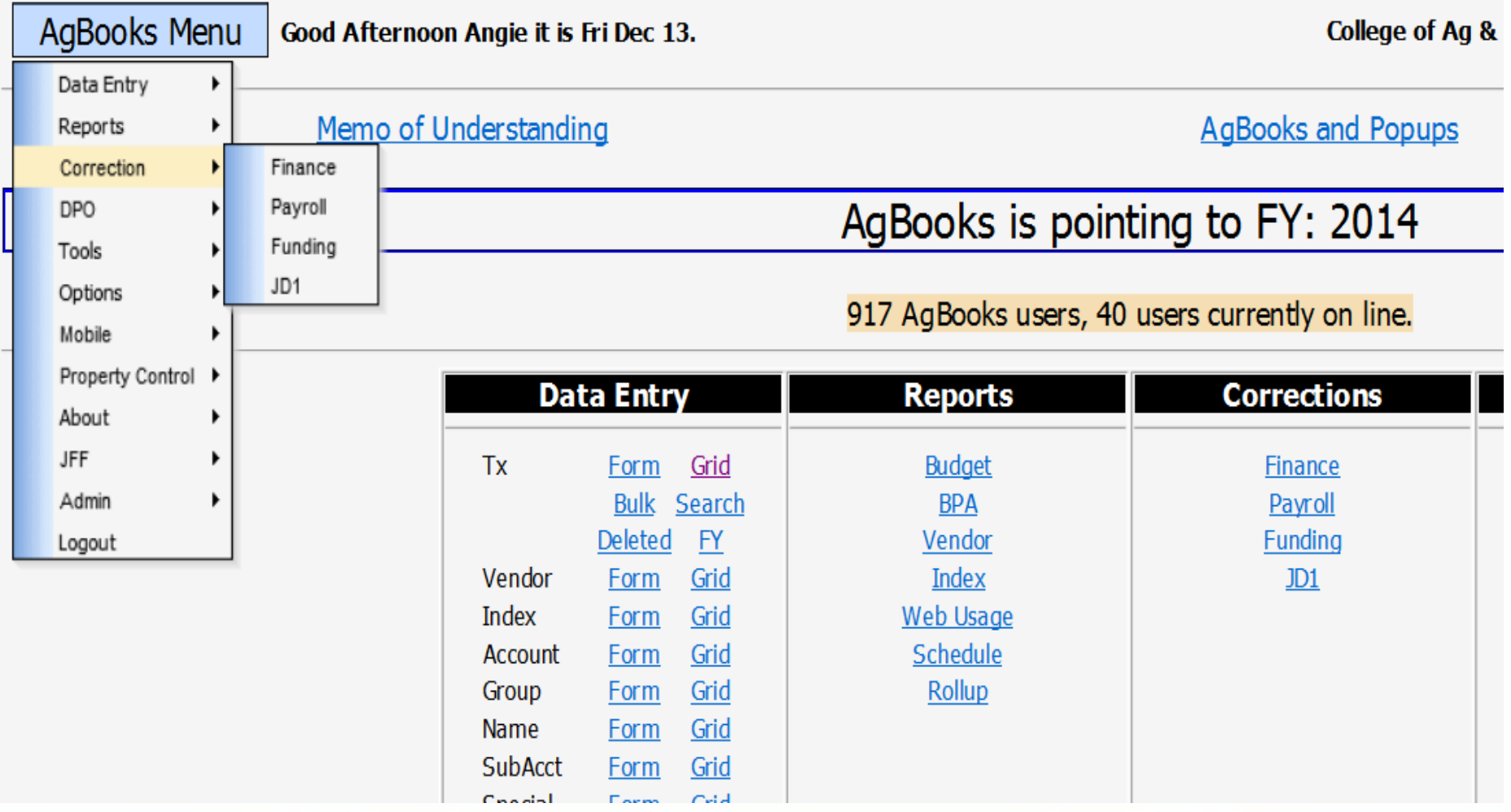

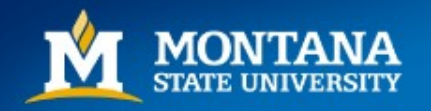

### Corrections: Using CatBooks

#### First, find the transaction number(s) that you need to change

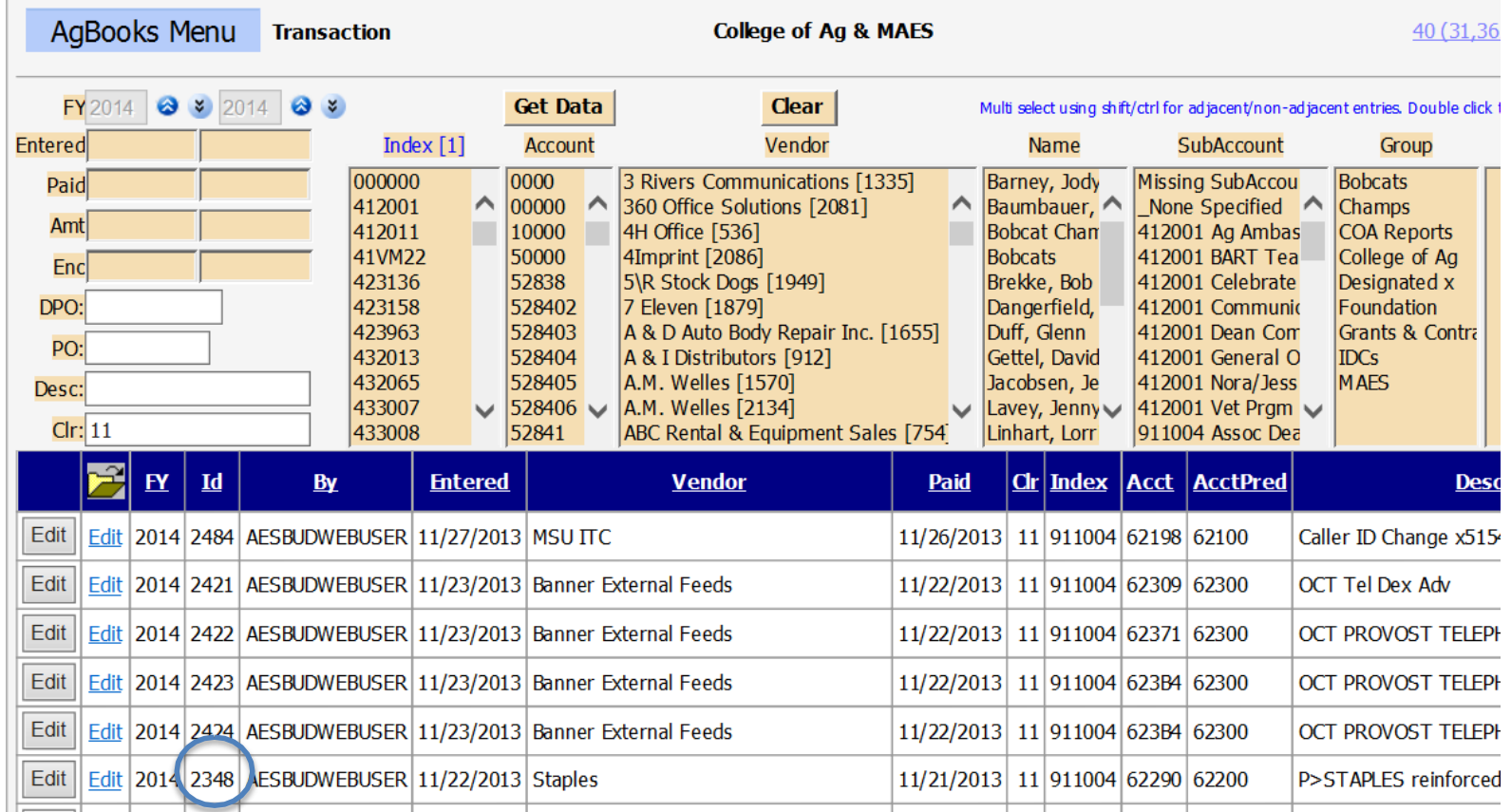

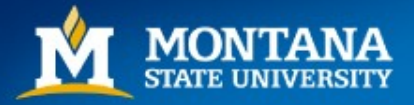

#### CatBooks: Finance Corrections

- Enter the transaction number and "Lookup" the Banner information will populate.
- Enter the new Index and/or Account Code and "Insert".

**AgBooks Menu Finance Correction**  **College of Ag 8** 

- Enter FY, AgBooks Transaction # (Tx) of entry to be corrected and hit 'Enter' or 'Lookup'
- Enter Requested accounting fields and hit 'Enter' or 'Insert'
- Switch to Justification w/ Alt-J, enter 'Justification' then 'Commit Transactions and Print' or Alt-C
- If 'Current Coding' is not in AgBooks enter by hand and use 'Lookup' to retrieve Doc #, date & description.
- Shortcut keys Lookup/Insert/Justification/Commit Alt-L/I/J/C

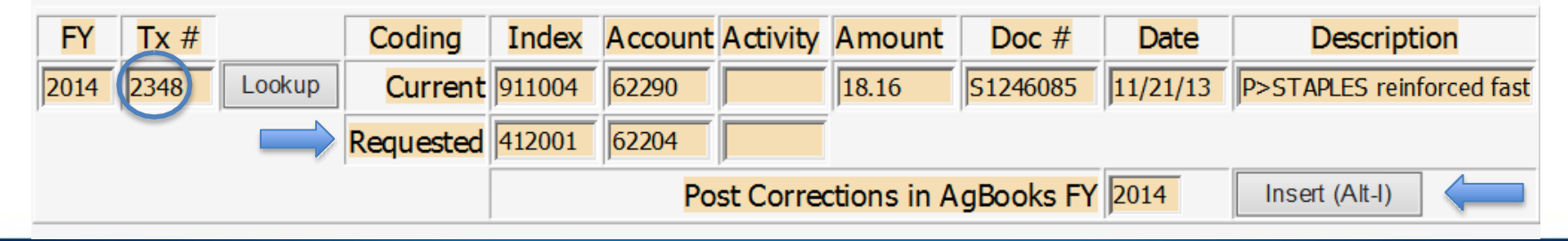

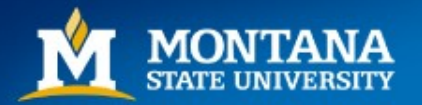

#### CatBooks: Finance Corrections

- Enter your Justification and "Commit Transactions and Print"
- Route to UBS for processing submit to financecorrections@montana.edu

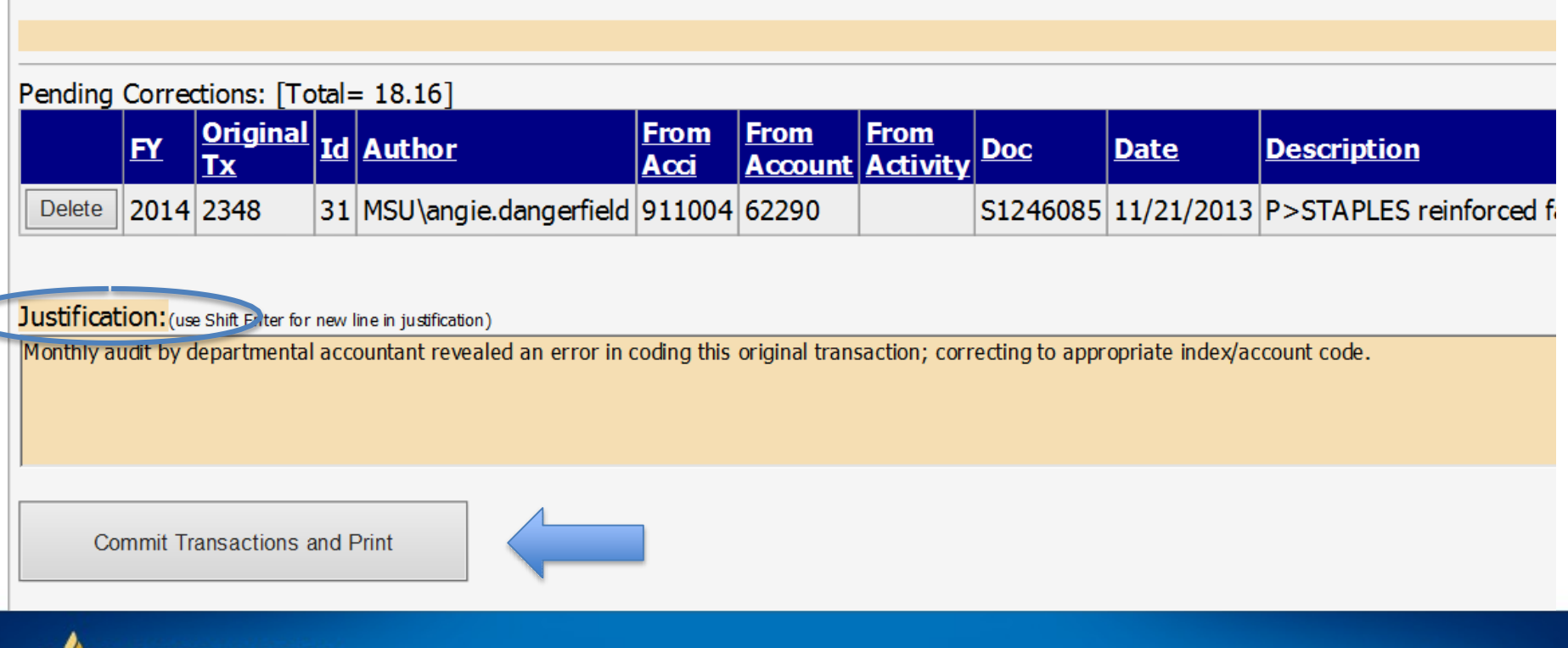

# CatBooks: Finance Corrections The debit and credits have now posted into **CatBooks**

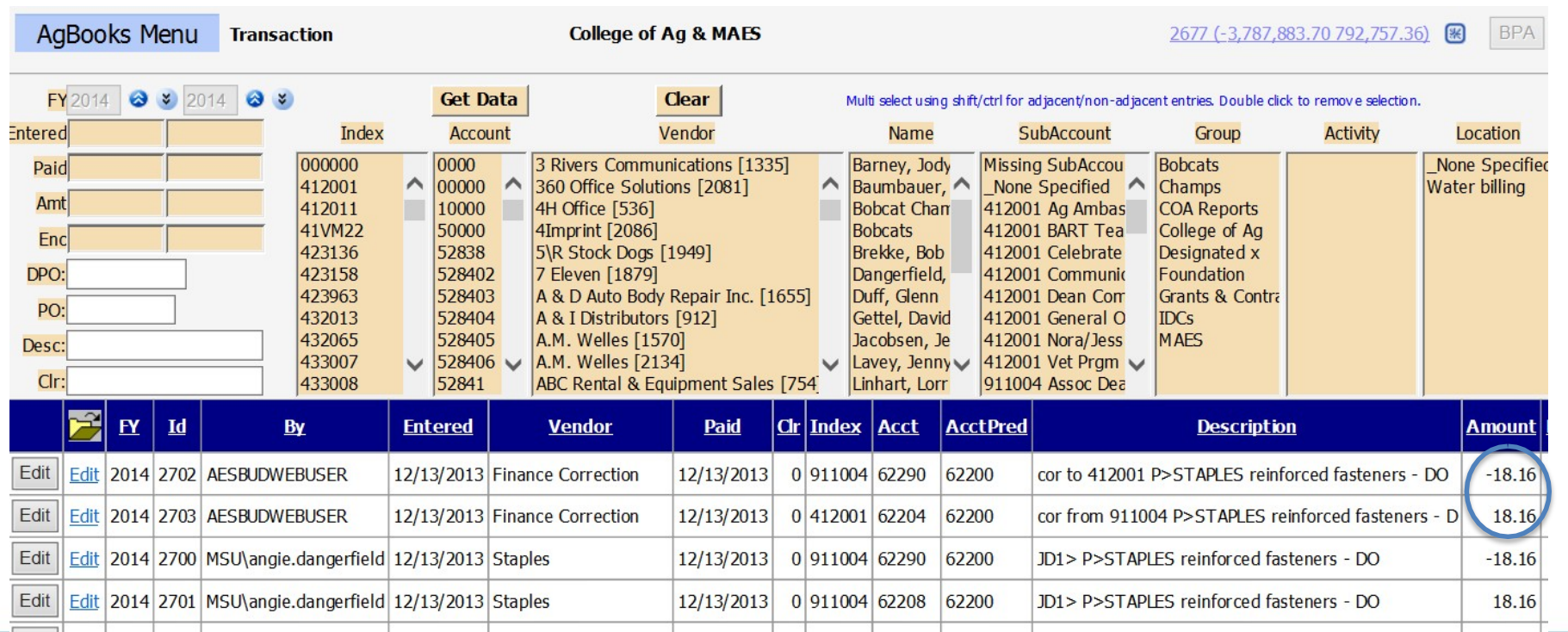

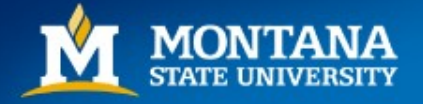

#### CatBooks: JD1s

- Enter the transaction number and "Lookup" the Banner information will populate.
- Enter the new Account Code and "Insert".

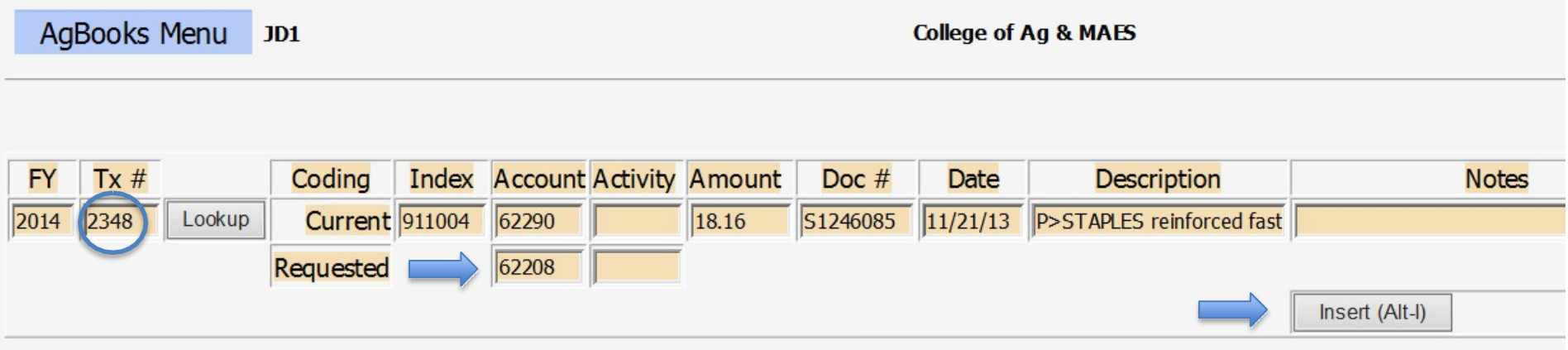

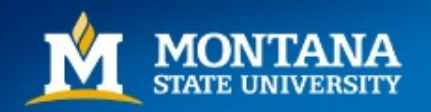

#### CatBooks: JD1s

"Commit Transactions and Print" returns a PDF. Use this form to assist you for your Banner entry in FGAJVCM.

#### Banner JD1 Expense Corrections

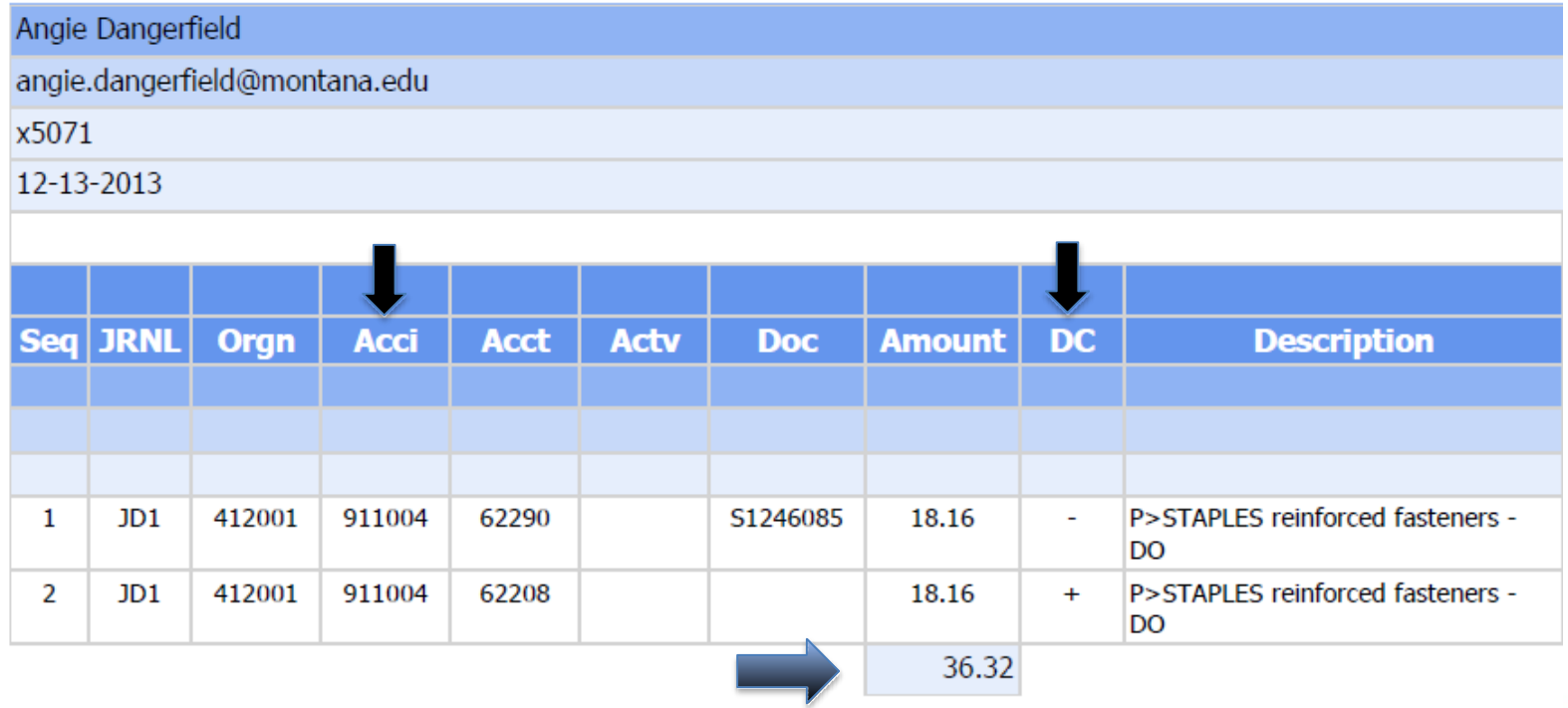

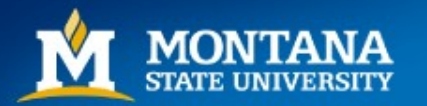